# **Dose change instructions for easypod**

## **It's time to change the dose on your easypod, please follow the instructions below.**

- **To change a clinical setting:**
- 1. Choose **Menu** > **Clinical setting** and press **Open** to select.
- 2. The warning message 'changes can affect treatment' is displayed.
- 3. The easypod beeps three times to highlight the warning.
- 4. Press **OK** to continue (or Exit to return to the main menu). The Pin code screen is displayed

 **If you do not have your device pin please contact your clinical team or Merck Medical UK Tel: 0208 818 7373 Ireland Tel: 01-4687590**

- 5. Use the  $\uparrow$  button to change the number.
- 6. Press **OK** to select the number you need.
- 7. Repeat steps 3 and 4 until you have selected your PIN code and press **OK**. The **Clinical settings** menu will be displayed.

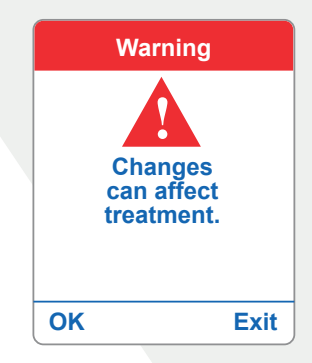

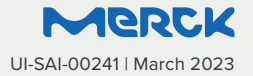

## **Dose change instructions for easypod**

## **It's time to change the dose on your easypod, please follow the instructions below.**

#### **Set your new dose**

- 1. Choose **Dose Settings** and press **change**.
- 2. Press **OK** to select Input in mg. The daily does screen is displayed showing the current daily dose.

 **Please refer to the communication from your healthcare professional regarding your new dose**

- 3. Use the  $\uparrow$  button to select the number you need.
- 4. Press **OK** to confirm and move the cursor forward.
- 5. Repeat step 3 and 4 until the new daily dose is displayed.
- 6. The **Frequency** menu is displayed.
- 7. Use the  $\bigtriangledown$  button to select 7 days/week.
- 8. Press **OK** to confirm, the **Dose confirmation** screen is displayed. This shows the dose setting you have made. If it is correct press **OK** to confirm and continue. If you need to change it, press **Change**. **Go back to step 3**.

9. Pressing the **OK** button displays the **Dose Adjustment** menu. Use the **button to select Off.** 

10. Press **OK** then **Back** to return to the main menu.

11. Press **exit** to return to the home screen.

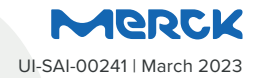